## TIPPS UND TRICKS Überweisungsziele

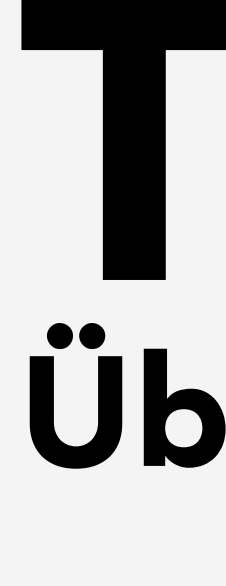

Für die Optimierung des Arbeitsablaufes beim Ausfüllen des Überweisungsformulars haben Sie die Möglichkeit, verschiedene Überweisungsziele (z.B. Fachrichtungen) voreinzustellen, um diese schnell und ohne manuelles Eintippen in das Formular übernehmen zu können.

- 
- 

3. Wenn Sie nun in der Überweisung auf die Übernahmeschaltfläche rechts neben dem Feld für das Überweisungsziel klicken  $\boxed{E}$ , öffnet sich eine

1. Zur Einrichtung der standardisierten Überweisungsziele öffnen Sie im Überweisungsformular mit dem Zahnrad-Symbol oben rechts die Einstellungen.

2. Wechseln Sie in das Register ÜBERWEISUNG AN. Hier können Sie 20 verschiedene Überweisungsziele frei definieren und zusätzlich bestimmen, ob

1

diese später in der Auswahlanzeige alphabetisch sortiert dargestellt werden sollen.

[Speichern] Sie anschließend Ihre Eingaben.

Auswahl mit den zuvor erfassten Fachrichtungen, die Sie per Mausklick anwählen und somit in die Überweisung übertragen können.

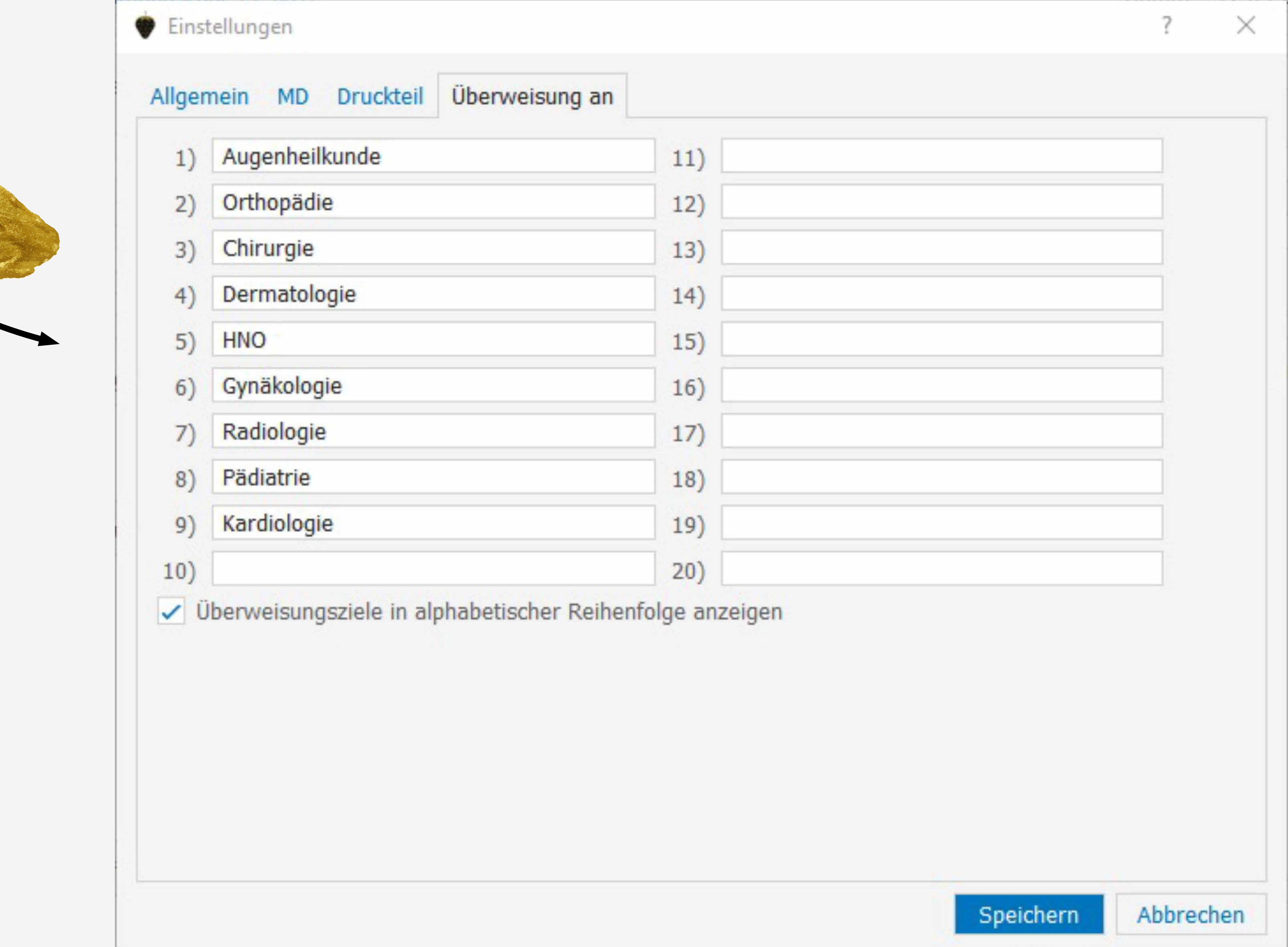